# **—> MAC OS 11**

## **Table des matières :**

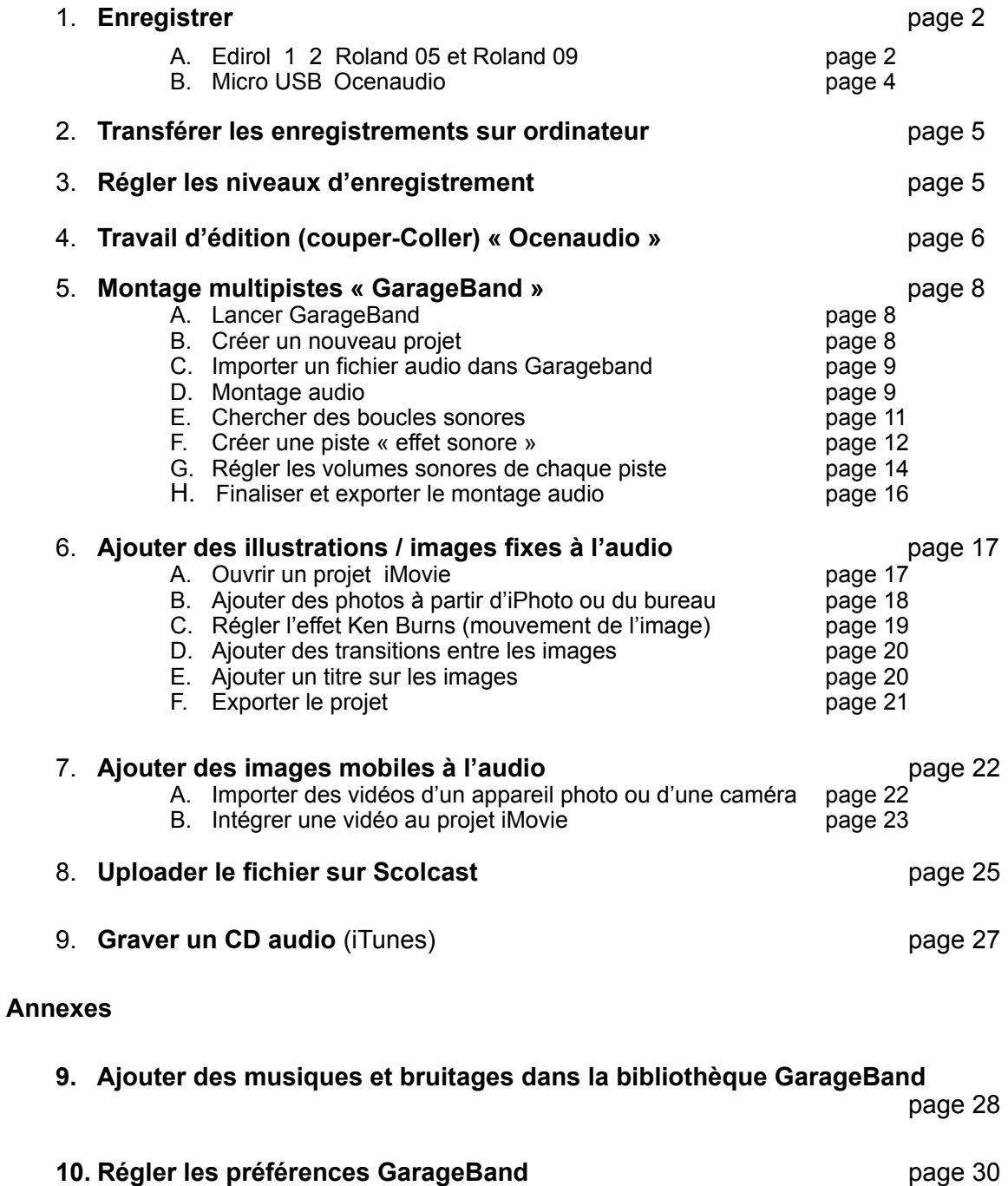

hep/

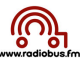

## **1. Enregistrer**

#### **a. Lecteur enregistreur numérique Edirol**

#### **Appareil Edirol 1ère génération**

- 1. Avant de partir enregistrer, vérifier le niveau de la batterie (témoin à droite en bas de l'écran
- 2. Pour enclencher l'appareil, le bouton se trouve sur le côté gauche !
- 3. Pour enregistrer,
	- a. presser sur la touche « rec »
	- b. une lumière rouge clignote
		- autour de ce bouton rec
	- c. pour démarrer presser sur le bouton Play  $\blacktriangleright$  (en dessus de rec)
- 4. Pour stopper l'enregistrement soit :
	- a. presser « stop »  $\rightarrow$  quand on lancera avec la touche « rec » un nouvel enregistrement, cela créera un nouveau fichier.
	- b. presser « play pause » l'appareil est en pause (la lumière rouge clignote) ; lorsque l'on redémarre l'enregistrement, celui-ci se fait sur le même fichier
- 5. Après l'enregistrement ne pas oublier d'éteindre l'appareil

## **Appareil Edirol 2ème génération ! (Edirol R09 – Roland R09)**

- 1. Avant de partir enregistrer, vérifier le niveau de la batterie (témoin à droite en bas de l'écran
- 2. Pour enclencher l'appareil le bouton se trouve sur le côté droite !
- 3. Pour enregistrer,
	- a. presser sur la touche « rec »
	- b. une lumière rouge clignote
	- autour de ce bouton rec
	- c. pour démarrer presser sur le bouton Play  $\triangleright$  (en dessus de recommendant de rec) rec)
- 4. Pour stopper l'enregistrement soit :
	- a. presser « stop »  $\rightarrow$  quand on lancera avec la touche « rec »  $\Box$  is the state of the u nouvel enregistrement, cela créera un nouveau fichier.
	- b. presser « play pause » l'appareil est en pause (la lumière r o u g e u g e u g e u g e du g e du g e du g e clignote) ; lorsque l'on redémarre l'enregistrement, celui-ci se le même fichier
- 5. Après l'enregistrement ne pas oublier d'éteindre l'appareil

Vérifier que les boutons au dos de l'appareil soient réglés comme ci-après :

- 1. « Hold » = sur la gauche (off)  $\qquad 4.$  Low cut = on
	-
- 2. Limiter/AGC = on  $\overline{5}$ . Mic gain = H
- 3. Plug-in Power = off

#### **Appareil Roland R05**

- 1. Avant de partir enregistrer, vérifier le niveau de la batterie (témoin à droite en bas de l'écran
- 2. Pour enclencher l'appareil le bouton se trouve sur le côté droite ! le maintenir « tiré » sur power quelques secondes (idem éteindre).
- 3. Pour enregistrer,
	- a. presser sur la touche « rec »
	- b. une lumière rouge clignote autour de ce bouton rec
	- c. pour démarrer presser sur le bouton Play  $\rightarrow$  (en dessus de rec)
- 4. Pour stopper l'enregistrement soit :
	- a. presser « stop »  $\rightarrow$  quand on lancera avec la touche « rec » un nouvel enregistrement, cela créera un nouveau fichier.
	- b. presser « play pause » l'appareil est en pause (la lumière rouge clignote) ; lorsque l'on redémarre l'enregistrement, celui-ci se fait

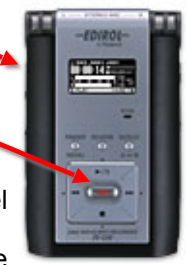

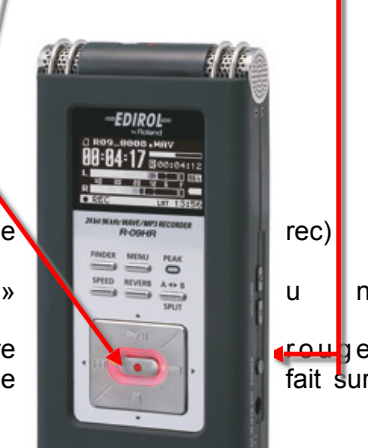

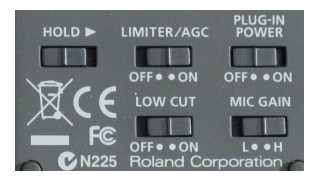

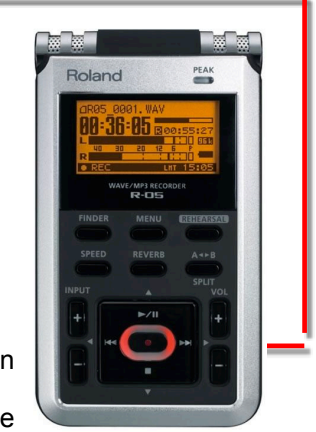

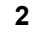

hep/

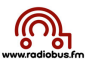

sur le même fichier

5. Après l'enregistrement ne pas oublier d'éteindre l'appareil

Vérifier que les boutons au dos de l'appareil soient réglés comme ci-dessous :

Mic gain  $\rightarrow$  sur H Limiter  $\rightarrow$  sur On  $low cut = On$ 

Changement des piles : Oter la fourre de protection :

Au dos de l'appareil ôter le couvercle Remplacer les piles (modèle AA LR6) Attention les piles fournies ne sont pas rechargeables !

## **Appareil Roland R05**

- 1. Avant de partir enregistrer, vérifier le niveau de la batterie (témoin à droite en bas de l'écran
- 2. Pour enclencher l'appareil le bouton se trouve sur le côté droite ! le maintenir « tiré » sur power quelques secondes (idem éteindre).
- 3. Pour enregistrer,
	- presser sur la touche « rec »
	- une lumière rouge clignote autour de ce bouton rec p
	- our démarrer presser sur le bouton Play (en dessus de rec)
- 4. Pour stopper l'enregistrement soit :
	- presser « stop » —> quand on lancera avec la touche « rec » un nouvel enregistrement, cela créera un nouveau fichier.
	- presser « play pause » l'appareil est en pause (la lumière rouge clignote) ; lorsque l'on redémarre l'enregistrement, celui-ci se fait sur le même fichier
- 5. Après l'enregistrement ne pas oublier d'éteindre l'appareil

Changement des piles :

- Au dos de l'appareil ôter le couvercle
- Remplacer les piles (modèle AA LR6)
- Attention les piles fournies ne sont pas rechargeables !

## **Conseils pour l'enregistrement**

Tenir l'enregistreur comme un micro : placer ce dernier à environ 20 cm de la bouche.

Noter après chaque interview ou autre enregistrement le numéro des fichiers à copier sur l'ordinateur ais nique le numéro de l'appareil utilisé si ce dernier eest numéroté !

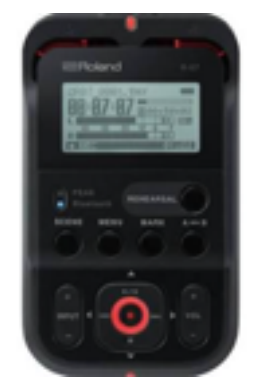

O

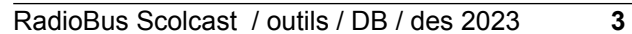

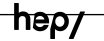

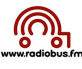

 $\overline{\bullet}$ 

## **b. Micro interne de l'ordinateur ou micro USB sur ordinateur —> Ocenaudio**

**naudio Fichier Édition** Sélectionner l'entrée audio il faut choisir «préférence» du menu «ocen» À propos de ocenaudio **Services** 登 a d. ◎ 矢 Puis il faut cliquer sur l'icône haut parleur et **a.** choisir « dispositif de lecture » et CoreAudio Use only full duplex device.<br> **Choix de la sortie (où le son est envoyé b.** le dispositif d'enregistrement (le micro USB **CHOIX de la Sortie (ou le Son est en<br>
poulit de lecture/Options pour écouter l'enregistrement)**<br>
Built-in Output (2 channels) **built in output = hp de l'ordinateur**  ou le micro interne de l'ordinateur. Play only visible portion of the audio Déplacez le curseur sur la position d'arrêt<br>C Scroll view to follow play head Pause playback on markers<br>C Play head follows cursor and selections D Continue to play next/selected audi Une fois le choix effectué fermer la fenêtre **Repositivity and propositions and proposition of the Unit of School Conduct and School Conduct and School Condu**<br>Charles and the Complete Computer of Conduct Conduct Conduct Computer (School Conduct Conduct Conduct Conduc (cliquer sur le bouton rouge tout en haut à gauche de la fenêtre) (overwrite mode)<br>ch recording Désactivé Preroll 0,5 s Taux d'écha .<br>Illonnage Mixe Buffer Size 44100 Hz  $\bullet$ 1024 samples

Pour enregistrer avec Ocenaudio, après avoir vérifié le choix de l'entrée audio (p1-2) :

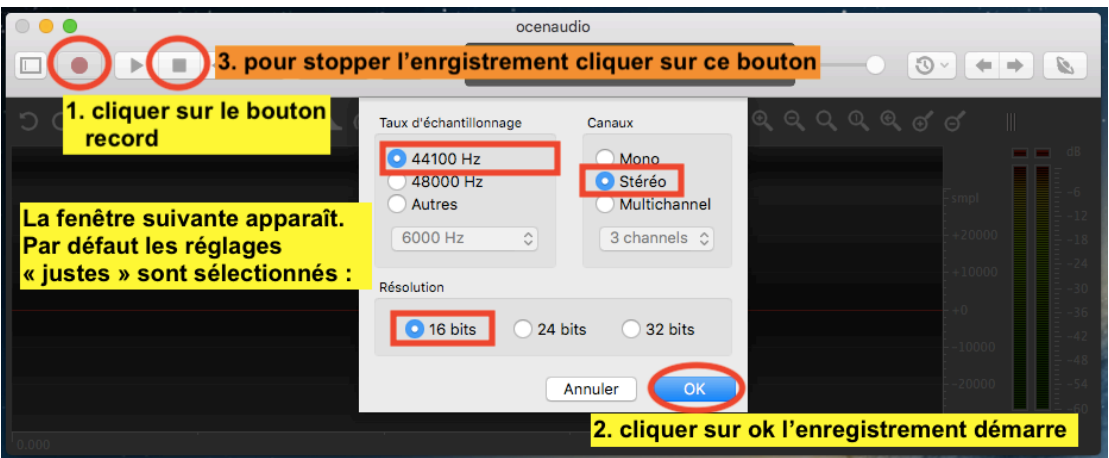

Une fois l'enregistrement arrêté il faut sauvegarder le fichier :

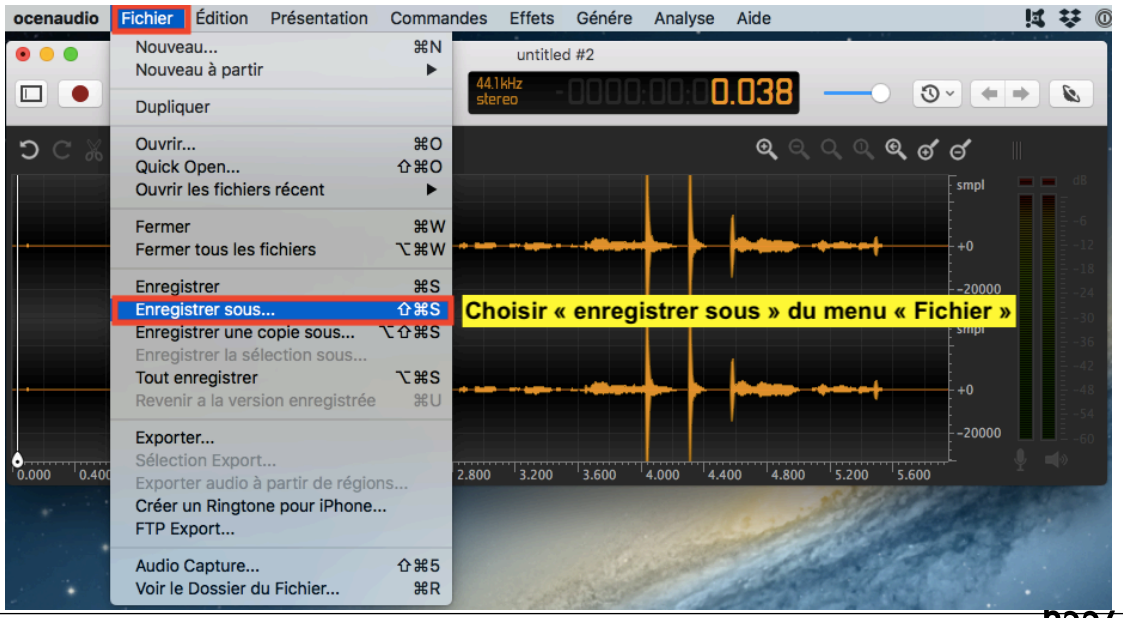

RadioBus Scolcast / outils / DB / des 2023 **4**

nep7

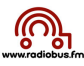

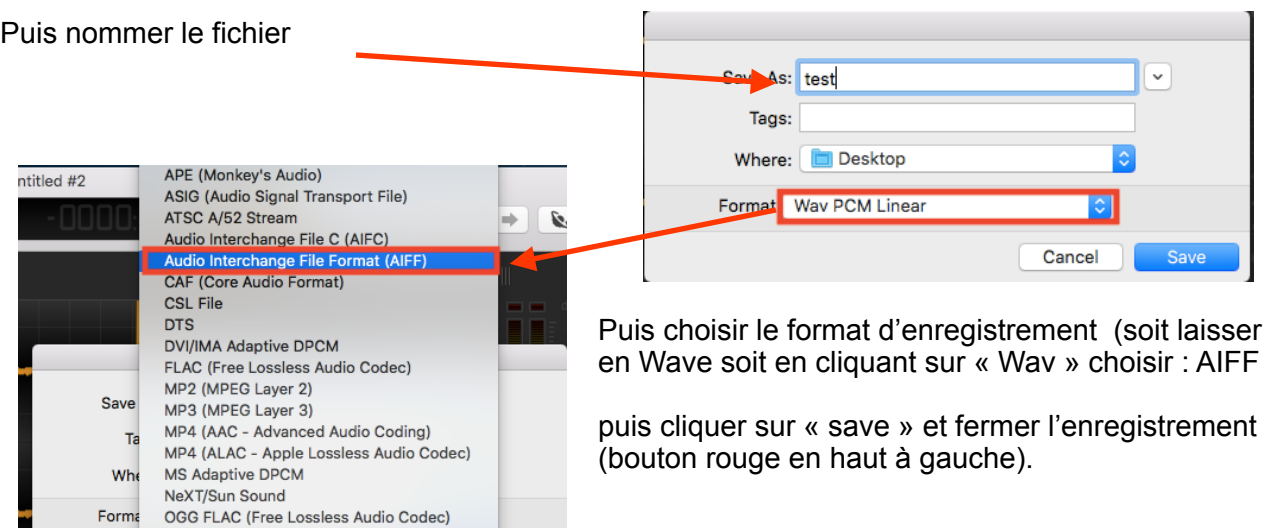

## **2. Transférer les enregistrements sur ordinateur**

## **a. Lecteur enregistreur numérique Edirol - Roland**

Pour transférer les fichiers opérer comme suit :

PCM Linear (Pulse-code Modulation)

1. Enclencher l'appareil

OGG Opus OGG Vorbis

- 2. Pousser le couvercle du socle de l'appareil délicatement !!!
- 3. Brancher la prise usb sur l'ordinateur et sur l'Edirol- Roland
- 4. L'Edirol apparaît sur le bureau de l'ordinateur (comme une clé USB)
- 5. Glisser les fichiers sur le bureau
- 6. Une fois les fichiers copiés, vider la mémoire de l'Edirol (en glissant les fichiers de l'Edirol dans la corbeille puis vider la corbeille)

## **C Micro USB sur ordinateur**

→ Pas de transfert : le fichier se trouve déjà sur l'ordinateur !!!

#### **3. Régler les niveaux d'enregistrement**

Pour améliorer le volume sonore du fichier obtenu avec Ocenaudio ou avec un enregistreur numérique, faire transiter le fichier audio obtenu ci-dessus par Levelator :

1. cliquer sur l'icône Levelator du dock

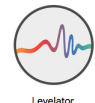

2. Glisser l'icône du fichier dans la fenêtre Levelator

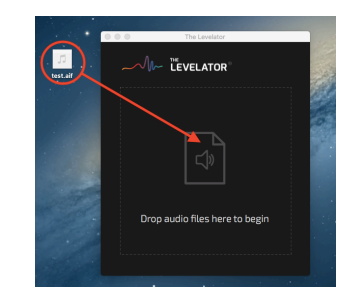

3. nommer le fichier puis cliquer sur « save »

5. Levelator traite le fichier

6. une fois le travail effectué à 100% fermer Levelator (bouton rouge en haut à gauche) le fichier de base et le fichier « lévélatorisé » (-leveled.aiff) se retrouvent sur le bureau

! **Si l'enregistrement a été correctement fait (micro à env. 10 à 15 centimètres de la bouche des interlocuteurs), il se peut que la « levelatorisation » du fichier ne soit pas utile. En cas de doute conserver les 2 fichiers (ex essais.aif et essais.output.aif) et les glisser dans GarageBand (cf page 5 et suivantes) pour écouter et conserver le meilleur fichier !**

effacer lâcher la souris : la sélection apparaît dans une autre couleur (Ne pas

hésiter de zoomer pour bien déterminer le passage à effacer)

# **4. Ocenaudio : travail d'édition** (couper coller amplifier un passage)

**LEVELATOR** 

1009

## **1. Couper coller**

- A. glisser le fichier «-leveled.aiff » sur l'icône « Ocenaudio » du dock
- B. le fichier apparaît :

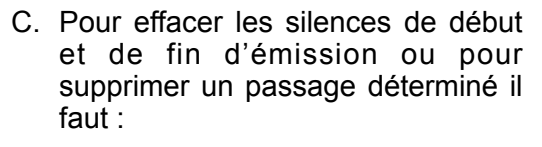

sélectionner le passage à effacer : cliquer sur le début du passage à effacer. maintenir la pression sur la souris et à la fin du passage à

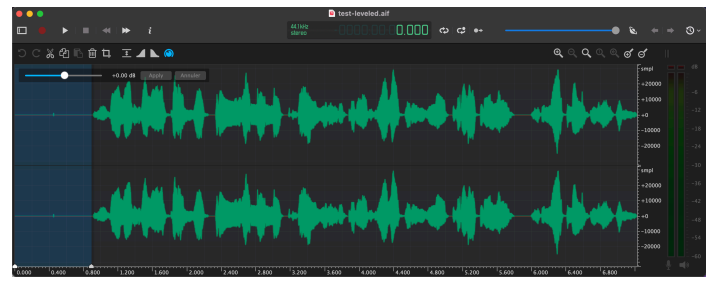

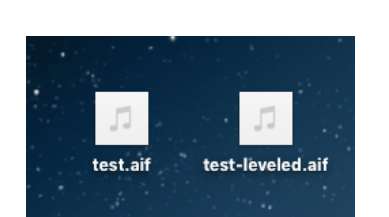

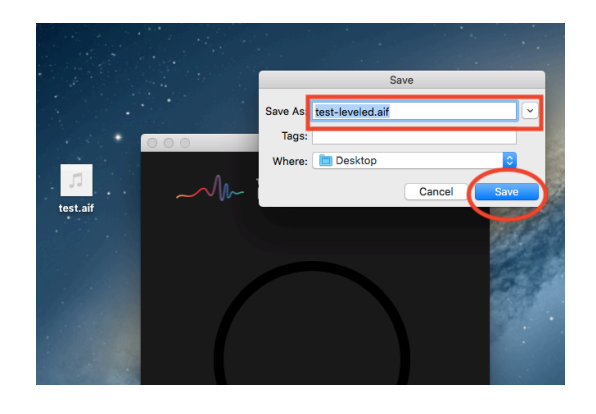

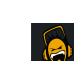

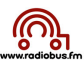

**Pour effacer** : une fois la sélection figée, cliquer sur la touche d'effacement (« delete » ou « <—») La sélection disparaît !

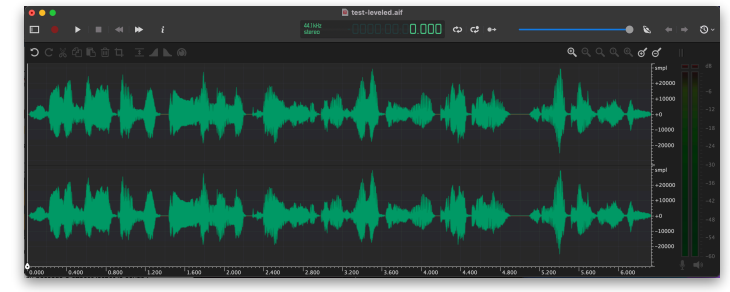

# **2. Régler le volume audio d'un passage**

Si à l'écoute de l'enregistrement un passage mériterait encore d'être modifié (amplifié ou réduit) et ce malgré le travail de Levelator il faut :

**Première possibilité « normaliser » :**

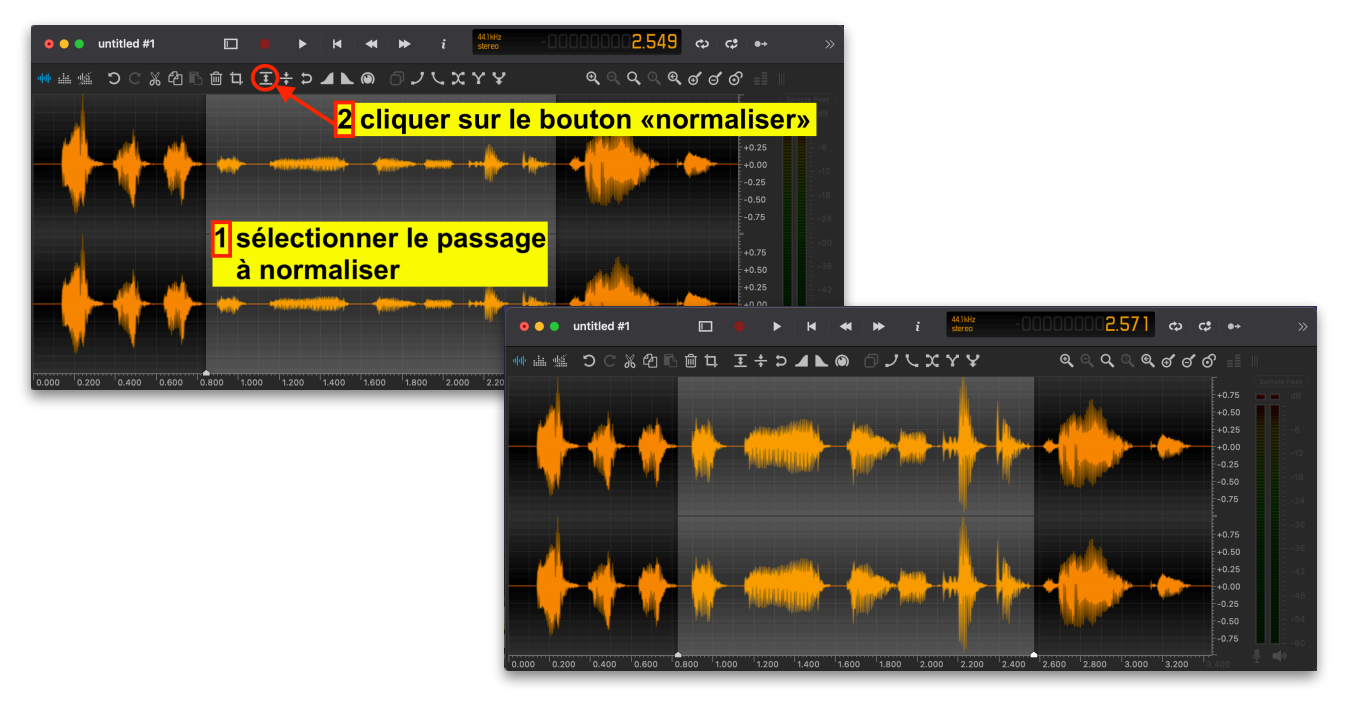

## **3. Sauvegarder le fichier**

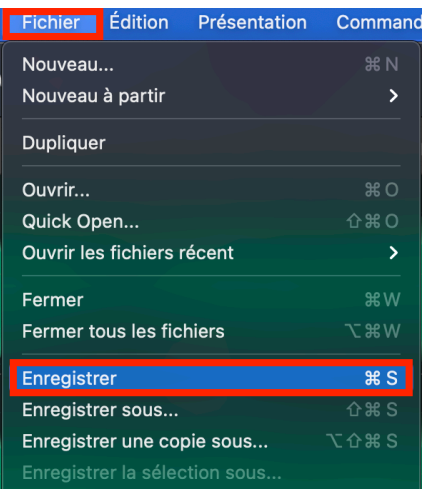

Après avoir « nettoyé » le fichier le sauvegarder simplement :

1.Menu fichier 2.Enregistrer

Ou simplement « cmd » + S

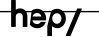

## **4. Montage multipistes : GarageBand**

#### **A. Lancer GarageBand**

En cliquant sur son icône dans le dock

 (ou en cherchant l'icône dans le dossier « Applications », GarageBand va se charger. Deux cas de figure :

**Premier cas de figure** : Garage Band vous propose de créer un nouveau projet : choisir «projet vide» puis cliquer sur «Choisir » (en bas à droite de la fenêtre

Dans la fenêtre qui apparaît : nommer le projet + le sauver sur le Bureau !

Ou ouvrir un projet existant (Récent)

Second cas de figure : GarageBand ouvre à l'écran un projet (en général le dernier projet sur lequel on travaillait précédemment. Dans ce cas, soit on continue le projet, soit l'on va dans le menu « fichier » de GarageBand, on choisit « Nouveau » (et la fenêtre ci-dessus apparaît) ou « Récent » pour trouver un projet GarageBand déjà créé.

#### **B. Créer un nouveau projet**

Lorsque l'on ouvre un nouveau projet, la fenêtre suivante apparaît :

Par défaut GarageBand propose de créer une piste audio (icône de micro) dans le nouveau projet. Cette proposition doit être validée simplement en cliquant sur « créer ».

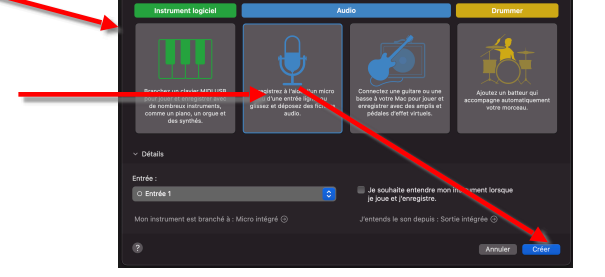

La fenêtre suivante apparaît :

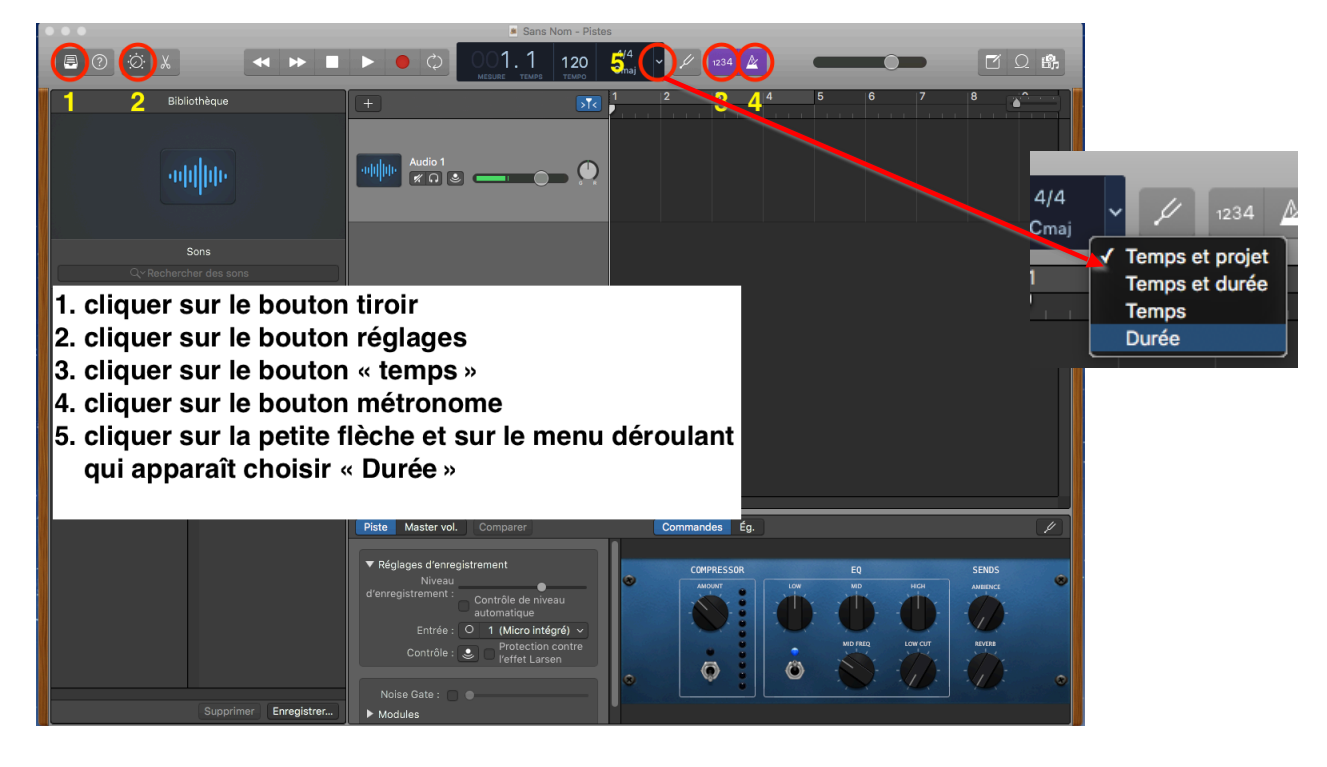

Une fois ces opérations effectuées, sauvegarder le projet (menu « fichier », "Enregistrer sous"). La fenêtre suivante apparaît :

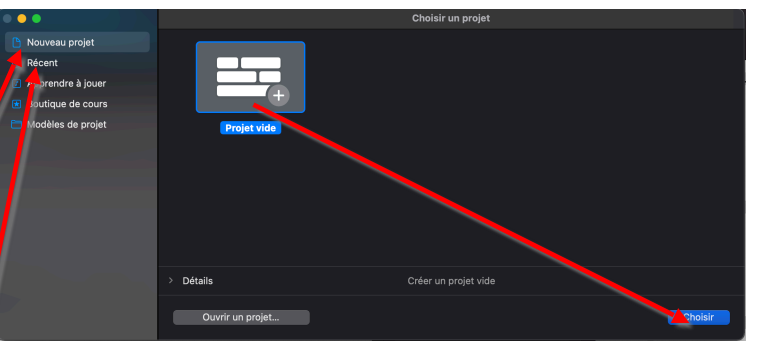

Il faut :

- 1. nommer le fichier
- 2. choisir de sauvegarder le projet sur le bureau
- 3. cliquer sur enregistrer

Le projet est prêt !

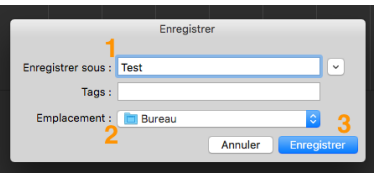

# **C. Importer la piste paroles (fichier « Levelatorisé »… ou non !) dans le projet**

Il suffit de glisser le fichier levelatorisé dans la partie grise : le fichier se copie dans GarageBand

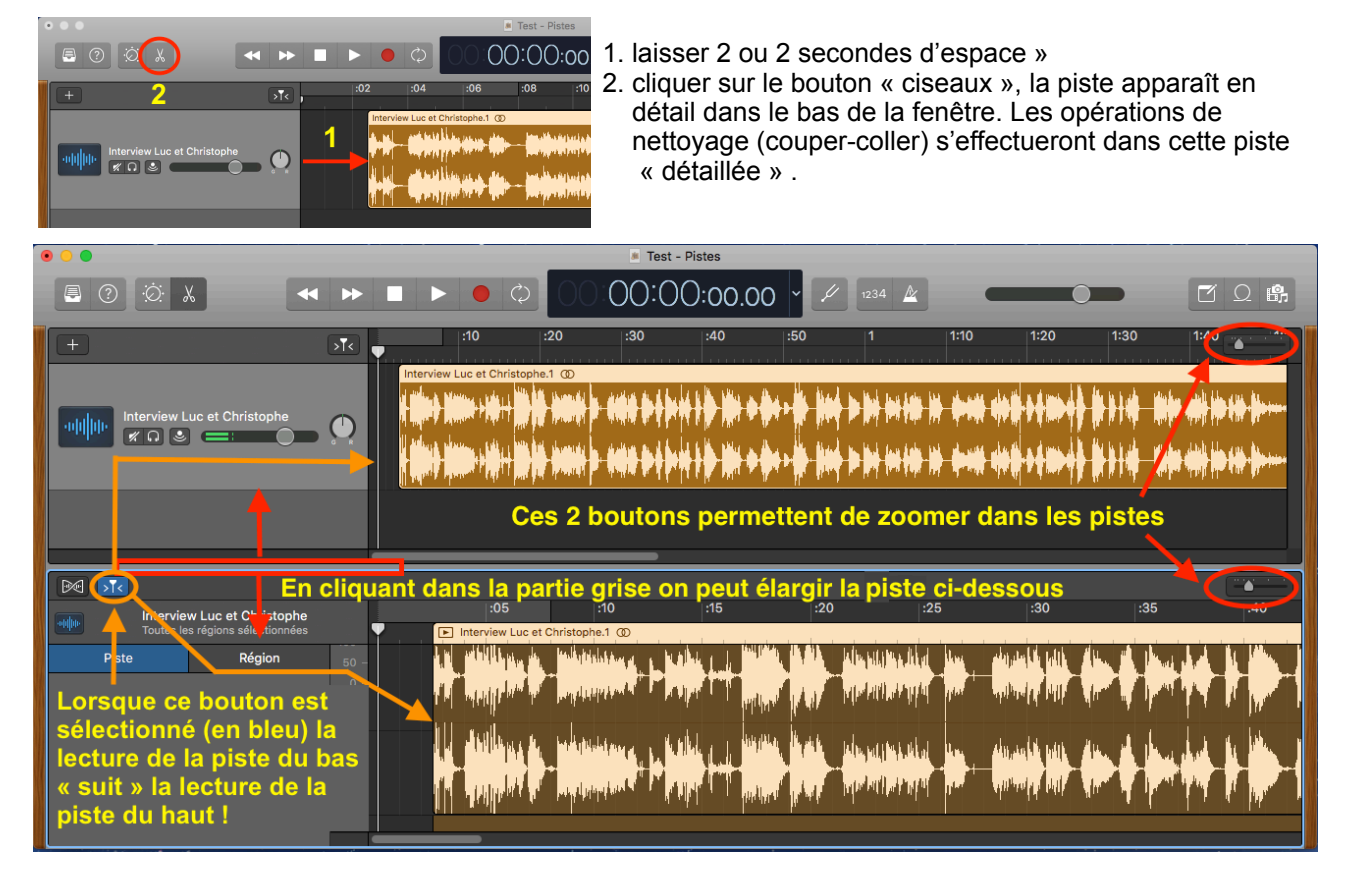

## **D. Montage audio (nettoyage) de la piste « paroles » (fonctions d'édition couper - coller)**

Pour couper un passage sonore non utile il faut :

1. Zoomer sur le passage à travailler : plus on détaille la zone à « travailler », moins on risque de couper le début ou la fin d'un mot !

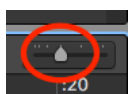

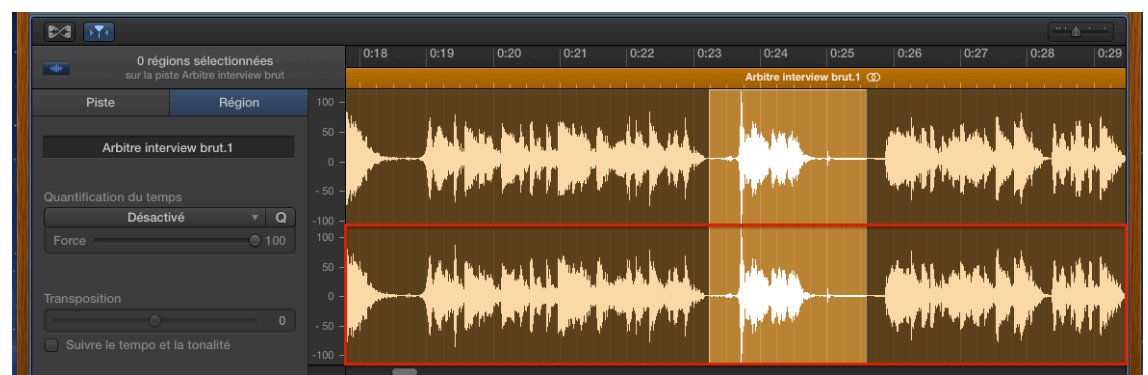

- 1. Pour sélectionner le passage à éliminer : il faut positionner le curseur uniquement sur la partie inférieure de la piste (partie encadrée en rouge). En cliquant sur la partie supérieure on va « déplacer » l'enregistrement dans le projet…
- 2. En appuyant sur la souris, la sélection devient « jaune orange» et dès que l'on lâche la souris, la sélection « se fige ». Si l'on souhaite modifier la sélection, il suffit de cliquer toujours sur la partie

![](_page_9_Picture_0.jpeg)

inférieure de la piste (partie encadrée en rouge). La sélection disparaît et l'on peut recommencer.

3. Une fois la sélection effectuée l'opération la plus rapide pour effacer et joindre les 2 parties restantes de l'enregistrement est de choisir : supprimer et déplacer du menu édition :

![](_page_9_Picture_102.jpeg)

4. Autre méthode : une fois la sélection effectuée, cliquer sur « delete » ou « supprimer » (touche ← du clavier)  $\rightarrow$  un silence (gris) apparaît à la place :

![](_page_9_Picture_5.jpeg)

5. Pour appondre les 2 enregistrements (pour faire disparaître ce silence), cliquer dans la partie encadrée en rouge et, tout en maintenant la pression sur la souris, glisser la partie de droite vers celle de gauche.

Une fois toute la piste travaillée, nettoyée, il faut « fusionner » tous les petits enregistrements (clips oranges) pour en faire un seul fichier.

![](_page_9_Picture_8.jpeg)

Pour ce faire il faut : sélectionner tous les clips, soit en cliquant dans cette partie grise : ou en sélectionnant tous les clips, soit avec la souris, soit avec le raccourci clavier : cmd + A

![](_page_9_Picture_103.jpeg)

Une fois tous les clips sélectionnés (en orange clair), choisir « Joindre les régions » du menu « édition » : la boîte de dialogue suivante apparaît : cliquer sur « Créer »

![](_page_9_Picture_12.jpeg)

et les nombreux « clips orange » sont mixés et se transforment en un seul enregistrement :

![](_page_9_Picture_16.jpeg)

![](_page_10_Figure_0.jpeg)

## **E. Chercher des boucles pour créer un fond sonore**

1. Cliquer sur le bouton « loops » :

![](_page_10_Figure_3.jpeg)

2. On peut choisir une bibliothèque de boucles particulière en cliquant sur « tous les genres » (1) :

![](_page_10_Picture_50.jpeg)

3. Choisir parmi les différentes boucles celle que l'on souhaite ajouter à notre projet. Glisser la boucle sélectionnée en dessous de la piste « paroles »

![](_page_10_Picture_51.jpeg)

![](_page_10_Picture_10.jpeg)

![](_page_11_Picture_0.jpeg)

4. Avec la souris, on peut déplacer, recopier autant de fois que l'on désire la boucle choisie (lorsque le curseur se transforme en flèche recourbée  $\rightarrow$  placer le curseur au niveau du rectangle rouge)

![](_page_11_Picture_2.jpeg)

**F. Créer une piste « effet sonore » pour une voix et y transférer un passage**

1. Vérifier dans les Préférences de GarageBand au niveau « Audio / Midi » que « activer les modules Audio Units » soit coché. C.f. page…. « vérifier les préférences GarageBand »

2. Dans le menu « pistes » de GarageBand, choisir Nouvelle ⊕ Piste, ou en cliquant sur le « + », choisir le micro, puis cliquer sur créer

![](_page_11_Picture_6.jpeg)

- 4. cliquer sur le petit triangle « Modules » :
- 5. cliquer dans le rectangle au dessous de channel EQ (en rouge ci-contre)
- 6. dans le menu qui apparaît, choisir « pitch » puis : « Vocal Transformer »
- 7. En sélectionnant « Vocal Transformer » la fenêtre ci-dessous apparaît :

![](_page_11_Picture_11.jpeg)

![](_page_11_Picture_12.jpeg)

 $\blacktriangledown$  Modules

Écho pr incipal

![](_page_11_Picture_14.jpeg)

hep7

Modifie

![](_page_12_Picture_0.jpeg)

En tirant ou poussant les boutons 1 et 2 vers la gauche ou la droite on « crée une voix », donc un effet, qui sera appliqué sur cette piste.

8. Pour essayer différents réglages, il faut glisser l'enregistrement de la piste de base à la nouvelle piste « effet», cliquer sur l'enregistrement, maintenir la pression sur la souris et dlisser cliquer sur l'enregistrement, maintenir la pression sur la souris et glisser l'enregistrement sur la nouvelle piste.

![](_page_12_Figure_3.jpeg)

- 9. Essayer différents réglages (c.f. point no 7 ci-dessus) jusqu'à ce que le réglage convienne. Attention des voix trop transformées sont parfois difficilement audibles !
- 10. Une fois les réglages effectués, cliquer sur le bouton rouge de la fenêtre et sur le bouton de réglage (1) et le bouton  $(2)$  « tiroir »

![](_page_12_Figure_6.jpeg)

11. Nommer la piste créée (1) : en double cliquant sur le nom de la piste, il est possible de la renommer puis glisser l'enregistrement sur la piste initiale (2) (inverse de l'opération no 6 !)

![](_page_12_Picture_98.jpeg)

12. Pour transférer une « réplique » sur la nouvelle piste effet « voix méchant», repérer le début de la réplique en écoutant :

![](_page_12_Picture_99.jpeg)

- 13. Positionner le sur le début et scinder du menu «édition» (raccourci : cmd T)
- 14. Effectuer la même opération pour la fin du passage à transférer. Un clip est créé lors que son début et sa fin ont été « scindés »

![](_page_12_Picture_100.jpeg)

![](_page_13_Picture_0.jpeg)

15. Pour déplacer le clip orange foncé sur la piste effet : maintenir la pression sur le clip, il faut dans un premier temps sélectionner le clip à transférer (en cliquant une fois dessus), le clip « s'enclenche » :

![](_page_13_Picture_111.jpeg)

…et tout en maintenant la pression sur la souris, glisser le clip sur la piste « Paroles effet » créée :

![](_page_13_Picture_112.jpeg)

 Ecouter le passage et ne pas hésiter à glisser les pistes « vers la gauche » pour améliorer le rythme du dialogue !

![](_page_13_Picture_113.jpeg)

## **Attention !**

- $\rightarrow$  II faut créer une piste par effet
- $\rightarrow$  Tous les clips transférés sur une piste « effet » auront cet effet
- $\rightarrow$  Les clips peuvent être « bougés » indépendamment les uns des autres
- $\rightarrow$  Pour écouter une seule piste si le projet en compte plusieurs, cliquer sur le bouton :

![](_page_13_Picture_12.jpeg)

 $\rightarrow$  Pour désenclencher une piste, cliquer sur :

#### **G. Régler les volumes sonores**

1. Pour régler les niveaux (fonction de mixage), une fois tous les éléments sonores placés correctement, choisir « Afficher l'automation du menu Mixage :

![](_page_13_Picture_16.jpeg)

![](_page_14_Picture_0.jpeg)

2. Le projet apparaît comme ceci :

![](_page_14_Picture_2.jpeg)

3. Pour agir sur le volume audio d'une piste, il faut : cliquer sur la barre du niveau (= mettre un point sur la barre du volume) et tirer avec la souris pour baisser le son (en général baisser à -9.5 le tapis pour permettre une bonne compréhension  $\rightarrow$  écouter chaque fois et corriger le réglage...

![](_page_14_Picture_81.jpeg)

3. Pour déplacer des clips avec le réglage du volume effectué, il faut choisir « Déplacer l'automation avec les régions » du menu « Mixage ». En bougeant le clip les réglages suivront !

![](_page_14_Picture_82.jpeg)

A noter que lorsque le bouton « automation piste » est enclenché, on peut, pour chaque piste, régler différents paramètres avec ce système de points sur une ligne :

![](_page_14_Picture_10.jpeg)

![](_page_15_Picture_0.jpeg)

le volume, mais aussi la balance gauche droite, l'écho etc !

Il suffit de choisir l'élément que l'on souhaite régler pour la piste en question sur le menu déroulant qui apparaît lorsque l'on clique sur le « bouton » volume.

#### **H. Finaliser et exporter le montage audio**

- Une fois le montage terminé et vérifié (attention aux niveaux des tapis et autres bruitages qui ne doivent pas empêcher la compréhension des paroles) :
- Contrôler le volume de la piste paroles : le cas échéant augmenter le volume de la ou des pistes paroles de 3 db
- Repérer le triangle gris sur la barre temps (souvent plusieurs secondes après le dernier clip, tout à la fin du projet)
- Cliquer sur ce triangle et, en maintenant la pression sur la souris, le ramener à la fin du dernier clip (indique à GarageBand jusqu'où le mixage doit se faire !)
- Choisir « Exporter le *Partage* Présentation Fenêtre Aide menu « Partager »
	- morceau vers le disque » Morceau vers iTunes... du une de vers d'annuel du une de la présence de la une de la programme de la programme de la programme de la programme de la programme de la programme de la programme de la Morceau vers le navigateur multimédia Morceau vers SoundCloud... AirDrop... Mail... Exporter le morceau vers le disque. Projet vers GarageBand pour iOS...

![](_page_15_Picture_10.jpeg)

#### **Pour une production pour le RadioBus**

Nommer le fichier Cliquer sur Aiff Qualité : 16 bits sans compression (CD)

![](_page_15_Figure_13.jpeg)

 $ZQ$ 

Street Mediu  $\times$  0  $\times$ 

#### **Pour une production pour Scolcast**

Nommer le fichier Cliquer sur MP3 Qualité : Haute qualité (192 kbit/s)

![](_page_15_Picture_159.jpeg)

Dans les deux cas, le mixage se fait et le fichier terminé est envoyé sur le bureau. Ecouter le résultat en lisant le fichier avec Quicktime.

![](_page_15_Picture_19.jpeg)

![](_page_16_Picture_0.jpeg)

#### **6. Ajouter des illustrations / images fixes au fichier son**

Le logiciel GarageBand ne permet plus de réaliser à partir du projet « son » en cours une production comprenant des images fiches.

#### **Pour intégrer des images éléments il faut :**

#### **A. Créer un projet iMovie**

- 1. Une fois le montage son terminé et déjà exporté une première fois sur le bureau :
- 2. Ouvrir iMovie
- 3. Dans le haut de la fenêtre qui apparaît, choisir « Projet » puis cliquer sur créer et choisir « films

![](_page_16_Figure_8.jpeg)

4. Sur la fenêtre qui suit :

![](_page_16_Picture_10.jpeg)

5. Une fois le fichier copié, le glisser tout à gauche du projet :

![](_page_16_Picture_12.jpeg)

6. Sauvegarder le projet :

![](_page_16_Picture_14.jpeg)

![](_page_17_Picture_0.jpeg)

7. Le projet apparaît comme ceci à l'écran :

![](_page_17_Picture_73.jpeg)

#### **B. Ajouter des illustrations (images fixes)**

1. Il faut choisir une photo soit dans photothèque et la – les glisser dans le projet :

![](_page_17_Picture_74.jpeg)

- 2. Soit déposr sur le bureau des illustrations et les glisser dans le projet sur le bureau
	- $\rightarrow$  attention aux droits d'auteur des photos « trouvées » sur internet.

![](_page_17_Picture_75.jpeg)

- $\rightarrow$  noter la source des photos. Ces infos seront à indiquer sur la description de l'épisode en cas de diffusion sur Scolcast.
- 3. Après avoir glissé la première photo du bureau ou de la photothéque sur la partie inférieure de la fenêtre iMovie, juste en-dessus de la piste audio, il faut régler la durée d'apparition de cette photo en cliquant sur le bord droite du « clip photo » (barre blanche) le curseur se transforme en un outil :

![](_page_17_Picture_13.jpeg)

![](_page_18_Picture_0.jpeg)

![](_page_18_Picture_1.jpeg)

⇦|⇨ maintenir la pression sur la souris et glisser la photo (= allonge le temps de parution de la photo) :

4. Glisser d'autres photos

#### **C. Régler l'effet Ken Burns**

1. Par définition iMovie ajoute un effet « Ken Burns » sur la photo (donne du mouvement à l'image) Pour accéder aux réglages « Ken Burns », soit pour enlever l'effet, soit pour changer le mouvement donné à l'image, il faut cliquer deux fois sur l'image de la timeline dont on veut modifier les réglages :

![](_page_18_Figure_6.jpeg)

 Pour ôter l'effet Ken Burns, cliquer sur « cadrer pour remplir». Pour modifier l'effet, cliquer sur « Ken Burns », puis gérer le mouvement de l'image au moyen des cadres Début et Fin que l'on peut modifier avec la souris :

![](_page_18_Picture_8.jpeg)

 $\blacksquare$ 

![](_page_18_Picture_11.jpeg)

![](_page_19_Picture_0.jpeg)

![](_page_19_Picture_1.jpeg)

Contrôler le résultat en cliquant sur le bouton play au bas du visualiseur ou avec la barre d'espace du clavier

Ce bouton permet d'inverser « début et fin » du mouvement Ken Burns en 1 clic !

![](_page_19_Picture_4.jpeg)

#### **D. Ajouter des transitions**

1. Pour **ajouter des transitions** entre chaque photo : il suffit de cliquer sur «Transitions», de choisir le genre de transition souhaité (pour « voir ce que cela donne », glisser la souris sur la transition et observer le résultat dans le visualiseur). Une fois le choix effectué, cliquer sur la transition, maintenir la pression sur la souris et glisser la transition entre les photos.

![](_page_19_Picture_7.jpeg)

5. La durée de la transition peut être modifiée : cliquer 2 fois sur l'icône de la transition dans la time line, modifier la durée de la transition, puis choisir si l'on souhaite appliquer à toutes les transitions ou pas ce changement de durée.

#### **E. Ajouter un titre**

- 1. Il est possible **d'ajouter un titre** (ou d'autres infos) sur une, des, voire chaque photo-s ! Il faut cliquer sur « Titres », puis choisir le type de titre qui convient (pour « voir ce que cela donne », glisser la souris sur un modèle de titre et observer le résultat dans le visualiseur). Une fois le choix effectué, cliquer sur le titre, maintenir la pression sur la souris et glisser le titre sur la photo « à titrer ».
- 2. Le titre se positionne sur la photo :

![](_page_19_Picture_15.jpeg)

![](_page_20_Picture_0.jpeg)

![](_page_20_Figure_1.jpeg)

- 3. En cliquant sur le bord droite (1) de la barre titre, on peut allonger la durée de parution du titre sur la photo (Le curseur sur le bord droite =  $\leftarrow \Rightarrow$ ). En cliquant dans le titre (2), on peut régler le moment de parution du titre sur la photo.
- 4. Une fois le début et la durée de parution du titre déterminés, le texte est à écrire dans le visualiseur :

![](_page_20_Picture_4.jpeg)

Titros  $\pm 1.2$ للمنابين

![](_page_20_Picture_6.jpeg)

 Vérifier (1) que l'on ait bien accès à l'outil « Texte » (T), choisir la police, la grandeur, la couleur (2) et « taper » le texte (3) :

#### **F. Exporter le montage audio visuel**

- 1. Une fois le montage terminé et vérifié, cliquer sur « Partager » en haut de la fenêtre iMovie (1) pour exporter le projet, et choisir « Fichier » (2) :
- 2. Sur la fenêtre qui apparaît choisir :
	- Si le film doit être déposé s u r Scolcast :

![](_page_20_Picture_12.jpeg)

![](_page_20_Picture_13.jpeg)

Si le poids pour uploader sur Scolcast est trop grand (+ de 800 mos) :

![](_page_20_Picture_15.jpeg)

![](_page_20_Picture_17.jpeg)

![](_page_20_Picture_18.jpeg)

• Pour une vidéo « qualité maximale »

Le poids et la durée du fichier sont indiqués en bas à droite de la fenêtre

3. Cliquer sur « Suivant » nommer le fichier et indiquer où le sauver.

![](_page_21_Picture_3.jpeg)

## **7. Ajouter des images mobiles (vidéo)**

Pour intégrer à l'épisode un voire des passages vidéos, il faut dans un premier temps, après avoir ouvert un projet iMovie (cf page 17):

#### **A. Importer des vidéos d'un appareil photo ou d'une caméra**

![](_page_21_Picture_7.jpeg)

## **B. Intégrer une vidéo au projet iMovie**

![](_page_22_Picture_1.jpeg)

![](_page_22_Picture_2.jpeg)

![](_page_22_Picture_3.jpeg)

![](_page_22_Picture_4.jpeg)

clip à insérer dans le projet (Le + permet d'insérer la sélection directement à la fin du projet en cours).

![](_page_22_Picture_6.jpeg)

 $\mathsf{I}$ 

![](_page_22_Picture_7.jpeg)

![](_page_23_Picture_0.jpeg)

![](_page_23_Picture_1.jpeg)

![](_page_23_Picture_2.jpeg)

Pour les transitions, les titres et l'export du projet c.f. pages 20 et 21

![](_page_23_Picture_5.jpeg)

#### RadioBus Scolcast / outils / DB / des 2023 **25**

![](_page_24_Picture_2.jpeg)

# **8. Uploader un épisode sur un blog-podcast**

Pour déposer un épisode sur le blog Scolcast, il suffit de :

Aioutor un ópicodo

1. se rendre sur [www.scolcast.ch](http://www.radiobus.fm) et se « loguer » avec son nom d'utilisateur et mot de passe

![](_page_24_Picture_6.jpeg)

2. Puis choisir « ajouter un épisode » du menu (en haut de la page) de la console d'administration du blog

and in

![](_page_24_Picture_83.jpeg)

Informations PER Contact

![](_page_24_Picture_10.jpeg)

**VISITER RADIORUS** 

![](_page_25_Picture_68.jpeg)

 $\rightarrow$  Après avoir cliqué sur « transférer », une barre d'avancement de l'upload apparaît :

**Attention !** Conseil : mettre au préalable le fichier à transférer sur le bureau et nommer le fichier en respectant les infos suivantes :

![](_page_25_Picture_69.jpeg)

![](_page_25_Picture_70.jpeg)

Après l'upload la fenêtre ci-dessous apparaît à l'écran :

![](_page_25_Picture_71.jpeg)

#### ! **informations complémentaires**

![](_page_25_Picture_8.jpeg)

Le bouton « Mes épisodes » permet d'accéder à l'ensemble des épisodes mis en ligne avec ce login sur le blog podcast du RadioBox. Il permet de supprimer ou de modifier des épisodes publiés.

![](_page_25_Picture_72.jpeg)

Le bouton « Mes épisodes planifiés » permet d'accéder à l'ensemble des épisodes mis en ligne mais non encore publiés sur le blog podcast du RadioBox. Il permet de supprimer ou de modifier (par exemple la date de publication) des épisodes créés et non encore publiés.

![](_page_25_Picture_14.jpeg)

![](_page_26_Picture_0.jpeg)

# **9. Graver un CD (jingles, pièces théâtre, chroniques, reportages…)**

Voici la marche à suivre pour graver un CD :

1. Dans iTunes choisir « nouvelle playlist » du menu « fichier » d'iTunes :

![](_page_26_Picture_41.jpeg)

2. Nommer la playlist et glisser les titres que l'on souhaite graver sur CD dans la playlist créée :

![](_page_26_Picture_42.jpeg)

3. Choisir « Graver la playlist sur un disque » du menu « fichier » d'iTunes :

![](_page_26_Picture_43.jpeg)

![](_page_26_Picture_11.jpeg)

![](_page_27_Picture_0.jpeg)

4. Choisir le format de disque CD audio ou CD mp3 (CD audio passe dans tous les appareils)

![](_page_27_Picture_106.jpeg)

#### **10. Ajouter des musiques et des bruitages dans la bibliothèque Garageband**

Malheureusement la version 10 de GarageBand ne propose plus l'ensemble de sons iLife (jingles bruitages etc) comme cela était le cas avec la version 6 de la suite iLife 11.

Du coup, la possibilité d'accéder aux boucles via le bouton « podcast » (fort utile lors de  $m$   $n$ recherche d'illustrations sonores) n'existe plus.

#### **Marche à suivre pour installer les sons iLife 11 sur la nouvelle version de GarageBand :**

1. Récupérer le dossier « iLife Sounds Effects » dans une ancienne version de GarageBand. Localisation de ce dossier :

![](_page_27_Picture_107.jpeg)

Disque dur  $\rightarrow$  Bibliothèque  $\rightarrow$  Audio  $\rightarrow$  Apple loops  $\rightarrow$  Apple  $\rightarrow$  iLife Sound Effects : copier ce dossier sur une clé usb !

2. Localiser dans l'ordinateur sur lequel se trouve la nouvelle version de GarageBand le dossier « Apple » (Disque dur  $\rightarrow$  Bibliothèque  $\rightarrow$  Audio  $\rightarrow$  Apple Loops  $\rightarrow$  Apple

![](_page_28_Picture_65.jpeg)

- 3. Copier chaque dossier « iLife Sound Effects de la clé usb dans le dossier Apple localisé au point no 2 ci-dessus
- 4. Une fois les dossiers copiés, vérifier qu'ils se trouvent bien tous dans le dossier Apple (Apple

![](_page_28_Picture_3.jpeg)

![](_page_28_Picture_66.jpeg)

5. Lancer GarageBand, cliquer sur (1) l'icône boucles, puis (2) sur Boucles, et sur le menu déroulant cliquer sur « Réindexer toutes les boucles » : à la fin du processus, l'ensemble des dossiers se trouve dans le menu déroulant « Boucles » :

![](_page_28_Picture_67.jpeg)

6. Pour trouver un bruitage, il suffit de choisir dans le menu déroulant le dossier qui contient des bruitages correspondant à ce que l'on recherche (exemple (1) : « Machines ») et l'on accède aux bruitages de la catégorie.

![](_page_28_Picture_9.jpeg)

![](_page_29_Picture_0.jpeg)

![](_page_29_Picture_79.jpeg)

En cliquant sur la barre sur laquelle se trouve un petit point (cf au centre du rond no 2 !), on peut agrandir l'espace dans lequel apparaissent les éléments sonores.

## **11. Régler les préférences GarageBand**

Lors du démarrage d'un projet, vérifier les préférences de GarageBand. Compos de GarageBand Fichier Édition Piste Enregistrement Préférences

1. Cliquer sur (1) « Audio / Midi » et cocher (2) audio units

![](_page_29_Figure_6.jpeg)

![](_page_29_Picture_7.jpeg)

2. Cliquer sur (1) « Avancé » puis décocher (2) 24 bits et cocher (3) « Exporter les projets à plein volume »

![](_page_29_Picture_9.jpeg)

![](_page_29_Picture_11.jpeg)